## Guide d'installation de l'application Android Studuino

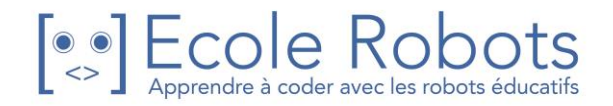

## Table des matières

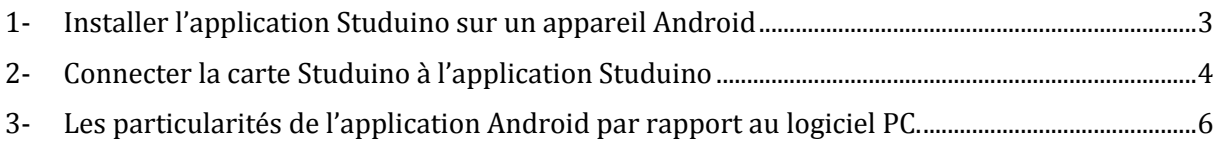

<span id="page-2-0"></span>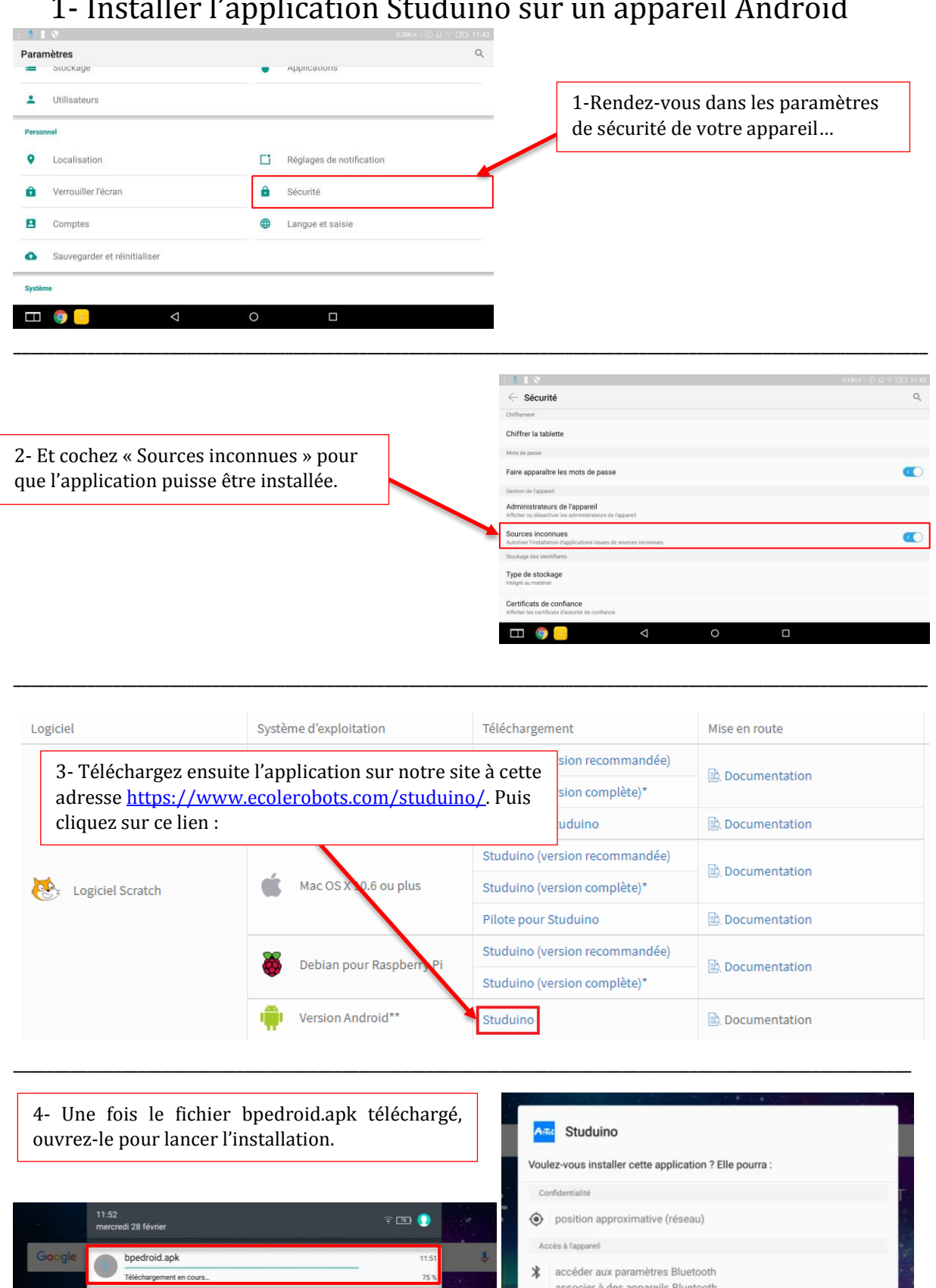

## 1- Installer l'application Studuino sur un appareil Android

 $\overline{)}$ 

 $\times$  ANNULER

 $\overrightarrow{c}$ 

 $\circledcirc$ 

II SUSPENDRE

28/02/2018

 $\hat{\mathbb{Q}}$ 

٠C

 $\bullet$ 

 $\overline{\phantom{a}}$ 

5- Cliquez sur « installer »,

Installer

puis « ouvrir » :

Annuler

## <span id="page-3-0"></span>2- Connecter la carte Studuino à l'application Studuino

1-Pour utiliser l'application Android Studuino avec la carte programmable Studuino, vous devez brancher un module Bluetooth (réf : 151094). Ce module est vendu séparément des kits robotiques. Branchez également la batterie et allumez-la.

Module Bluetooth 4.0 pour les robots

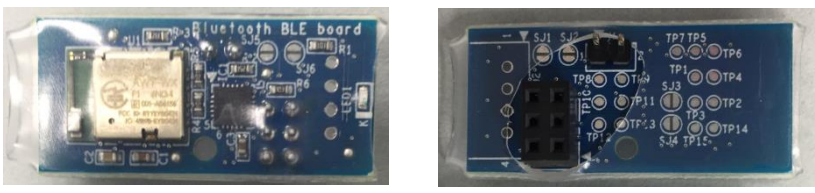

Face avant Face arrière

Le module Bluetooth utilise les connecteurs montrés ci-dessous :

- 1TX (Femelle) x 1 broche
- 0RX (Femelle) x 1 broche
- ICSP (Mâle) x 6 broches

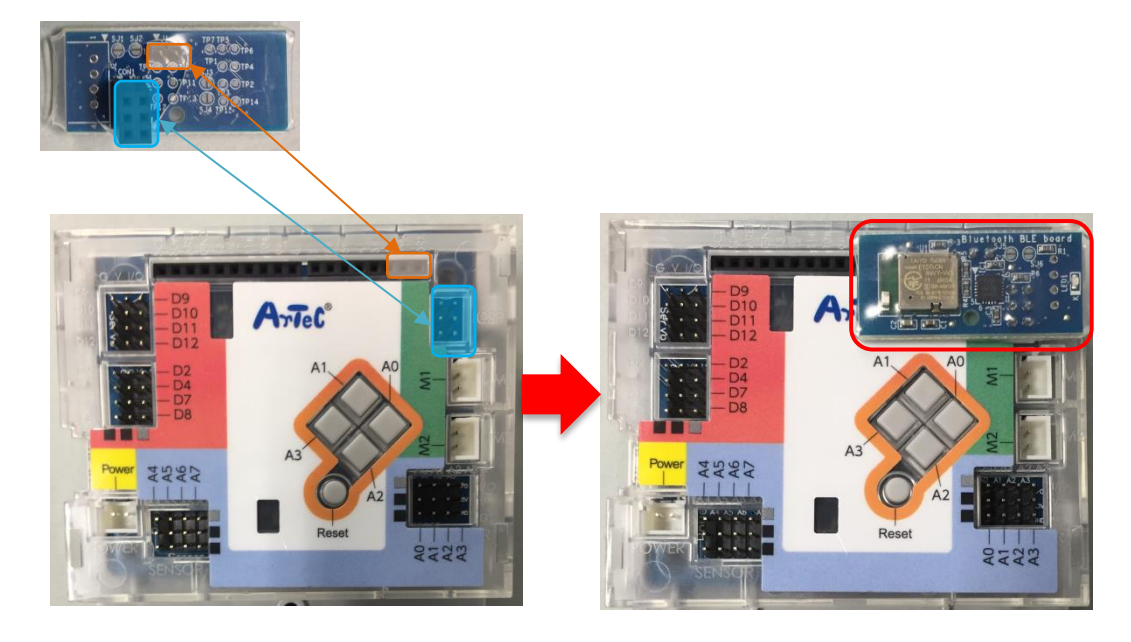

2-Cliquez sur « Run », puis sur « Connect device » et autorisez l'activation du Bluetooth.

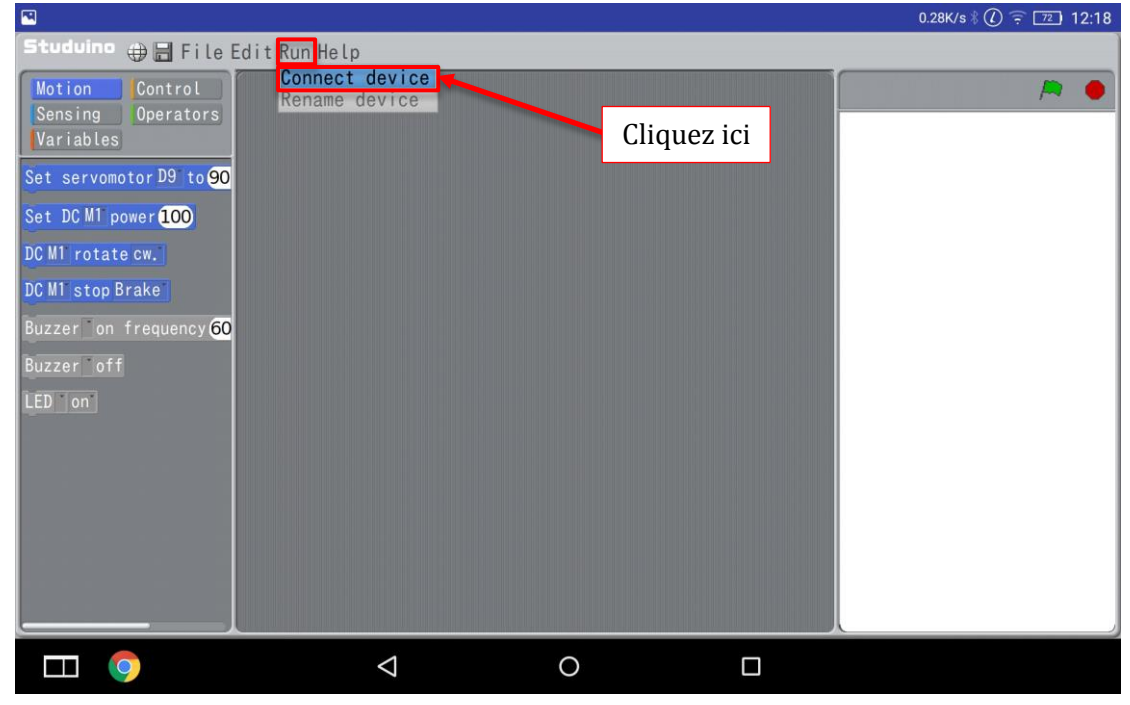

3-L'ensemble des robots détectés par Bluetooth s'affiche. Choisissez celui que vous souhaitez programmer.

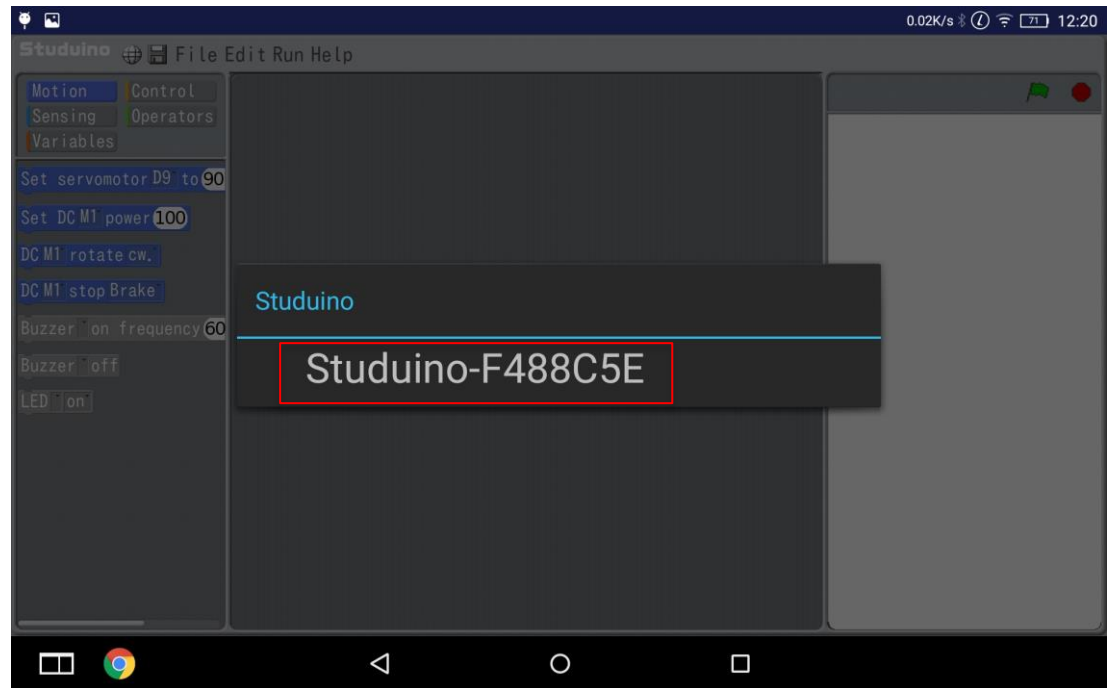

Remarque : La 1ère fois que vous connectez votre carte Studuino via Bluetooth, l'application vous demandera d'appuyer sur la touche Reset. Cette manipulation permet de mettre à jour la carte pour qu'elle comprenne les instructions du module Bluetooth.

<span id="page-5-0"></span>3- Les particularités de l'application Android par rapport au logiciel PC.

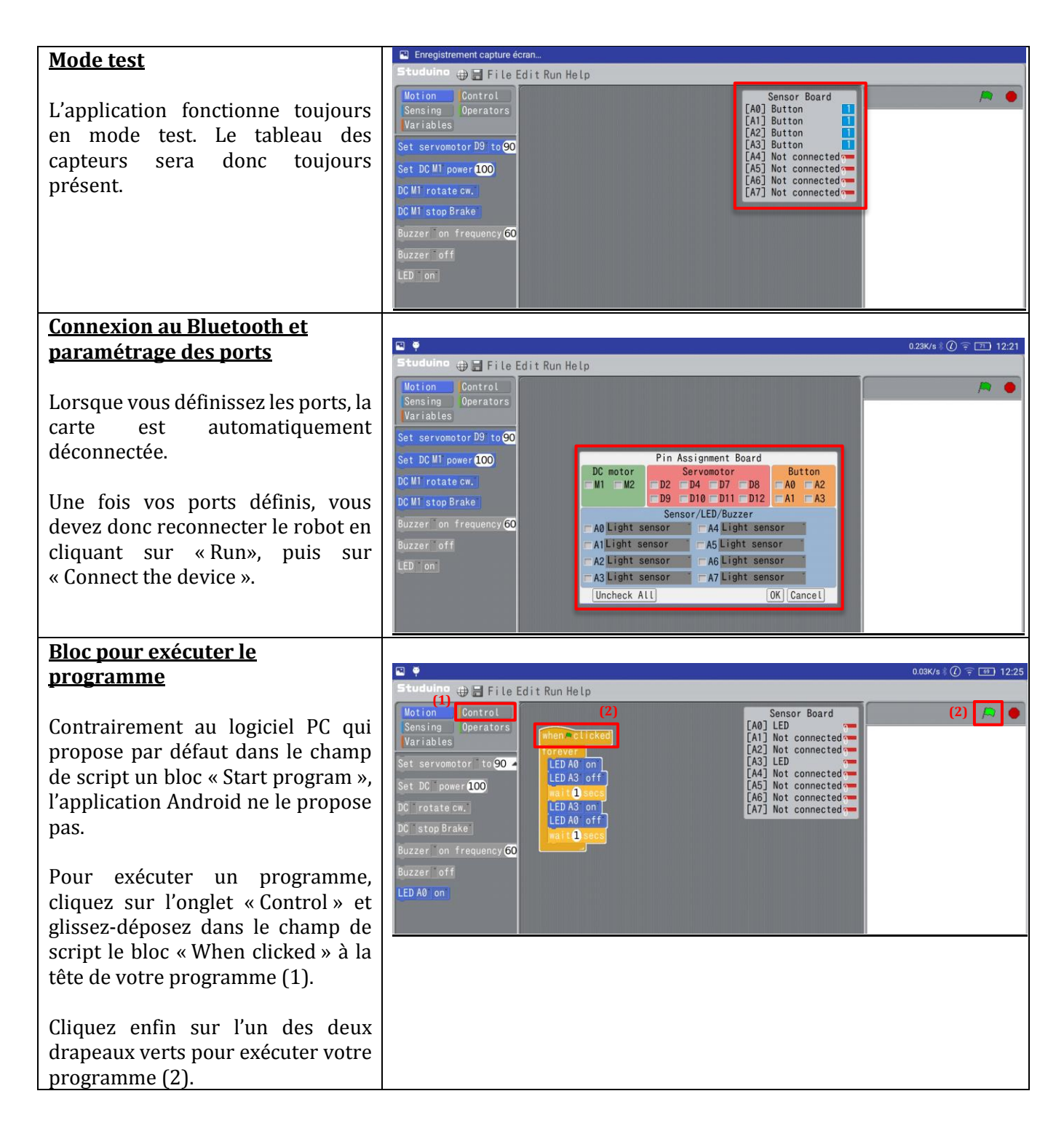